## **Section Sidebars**

Last Modified on 11/17/2022 1:34 pm PST

Sometimes, Navigation files do not provide enough flexibility to meet the needs of a full navigation system. This can be the case when you need to highlight key calls to action, link to a page that is in a different section of the website, or display contact information and department lockups beneath the navigation menu.

A Section Sidebar ( file) adds a supplementary navigation menu beneath the standard navigation menu in a more visually enhanced style. There are a few steps to creating this file.

HEAD'S UP: Due to the higher level of impact that this action has on university content, a Section Sidebar can only be created by users. Contact Us for assistance.

## **How to Create a Section Sidebar**

The Section Sidebar file can only be created by Global Admin users. See the image below for a sample of a Section Sidebar.

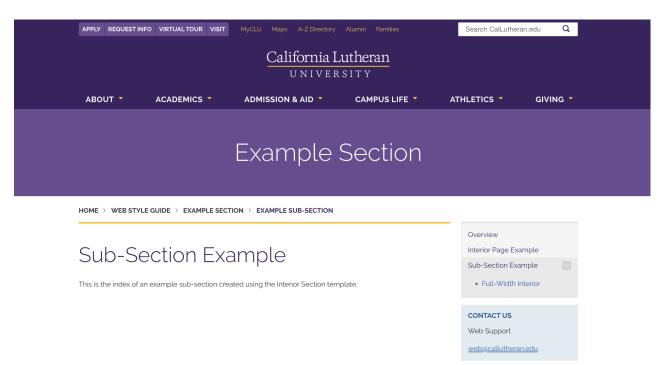

## How to Edit a Section Sidebar

By default, a Section Sidebar can only be edited in the Source Code editor (unless the "wysiwyg" editor is manually turned on). Use the following instructions to make common edits.

How to Add a "Contact Us" Box to a Section Sidebar

box should be added when there is contact information needed in the navigation menu. To add this, edit the Source Code and add the following code to a new set of tags. <div class="sidenav-alt"></div> Then, add the following Source Code to a new set of tags. <header class="icon-bubbles">&nbsp;Contact Us</header> Finally, in the editing interface, stylize each individual link using the style and style. How to Add a "Related Links" Box to a Section Sidebar box should be added when there are navigation links that go to a different section of the CalLutheran.edu website, in order to provide a clear user experience. To add this, edit the Source Code and add the following code to a new set of tags. <div class="sidenav-alt sidenav-related"></div> Then, add the following Source Code to a new set of tags. <header class="icon-web">&nbsp;Related Links</header> Finally, in the editing interface, stylize each individual link using the style and style. < Previous Article